# Installer le pilote du périphérique USB

Environnement de programmation Studuino

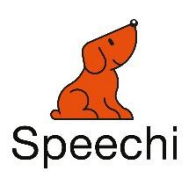

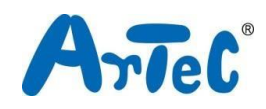

Ce manuel explique comment configurer les pilotes USB pour l'environnement Studuino. Ce manuel peut être amené à être modifié ou révisé.

# Sommaire

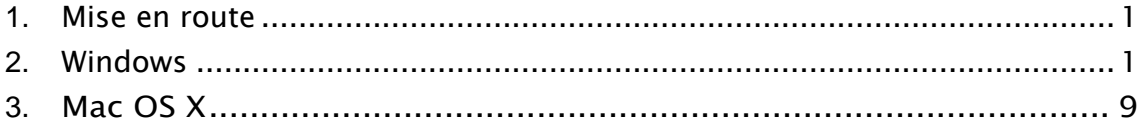

### <span id="page-2-0"></span>1. Mise en route

Ce guide explique comment installer le pilote de périphérique pour votre Studuino. Vous aurez besoin d'installer ce pilote pour utiliser votre Studuino. Pour les utilisateurs Windows, passez à la section [2.](#page-2-1) Pour les utilisateurs Mac OS X, passez à la section [3.](#page-13-0)

## <span id="page-2-1"></span>2. Windows

Si vous utilisez un PC disposant de Windows Vista ou d'une version supérieure, passez à la méthode 1. Les utilisateurs de la version XP doivent se référer à la méthode 2. Ceux disposant de Windows 11 doivent se référer à la méthode 3.

#### Méthode 1

L'installation de votre pilote de périphérique Studuino débutera automatiquement si vous utilisez le système Windows Vista, 7 ou 8 avec une connexion internet active. Utilisez les étapes suivantes pour installer vos pilotes.

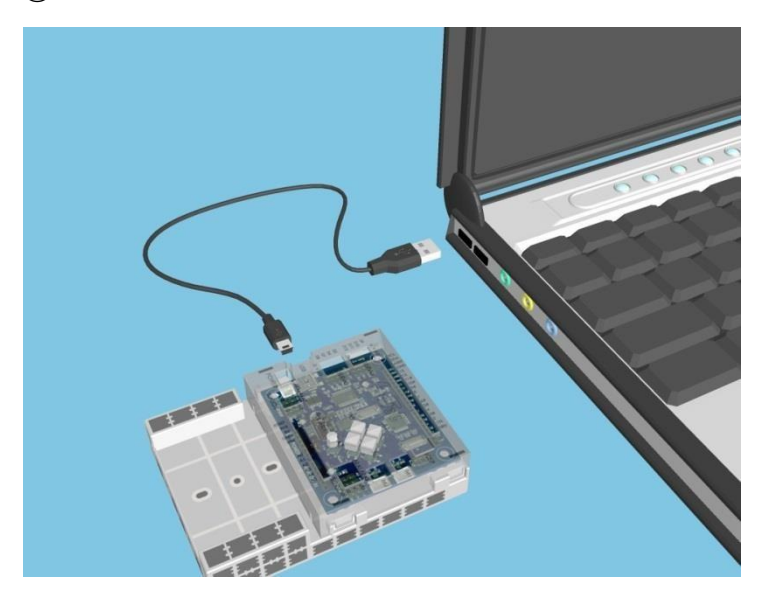

① Connectez votre Studuino à votre PC en utilisant un câble USB.

② Vous verrez une petite bulle apparaitre en bas à droite de votre écran indiquant « Installing device driver software » (Pilote de périphérique en cours d'installation). Cliquez sur cette bulle pour ouvrir la fenêtre d'installation du logiciel pilote.

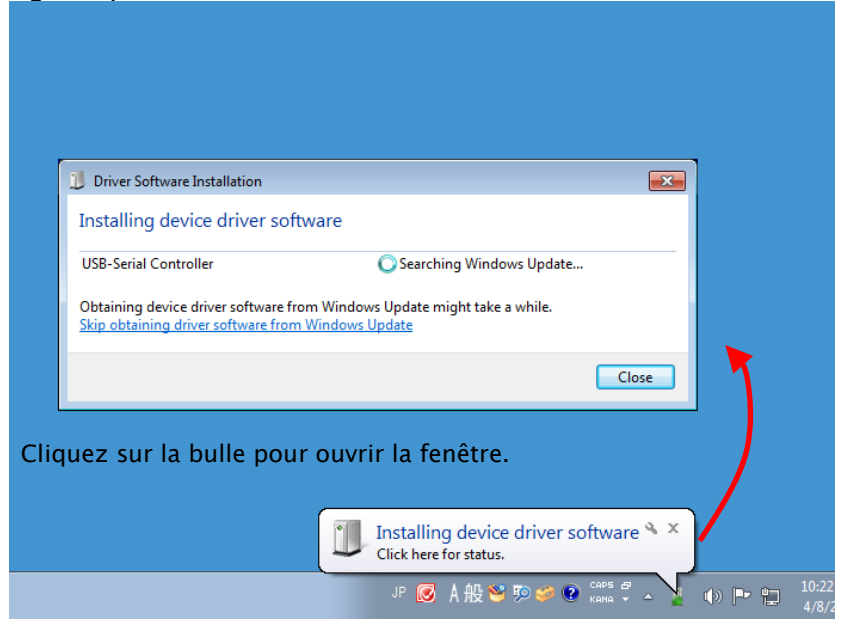

Si la bulle disparait, cliquez sur le symbole  $\triangle$  sur le coin inférieur droit de la barre de tâches pour ouvrir la zone de notifications. Cliquez sur l'icône pour ouvrir la fenêtre d'installation du pilote.

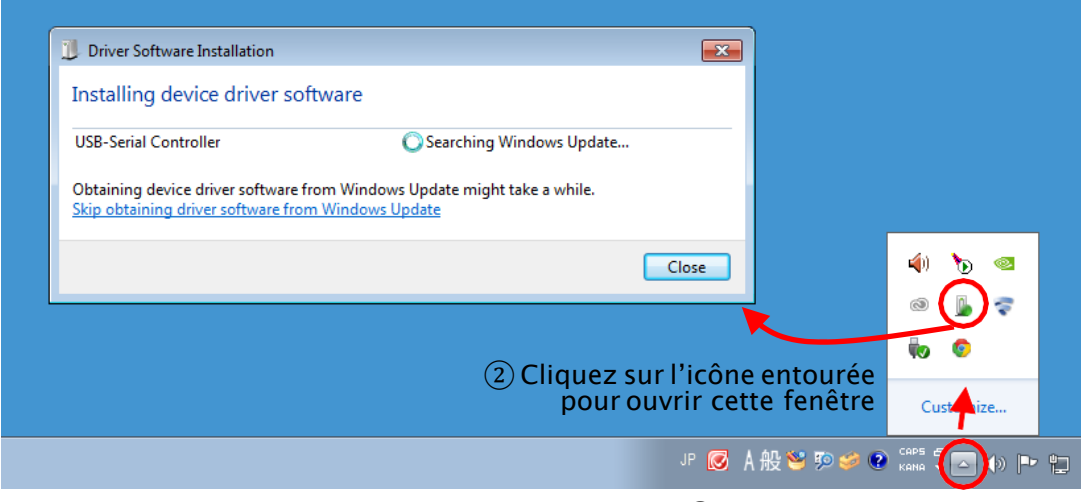

① Cliquez sur le △ pour ouvrir la zone de notifications

③ Attendez que les résultats apparaissent (cette étape peut prendre entre 1 et 10 secondes). Si le message ci-dessous s'affiche, cela signifie que le pilote de périphérique USB a été installé avec succès.

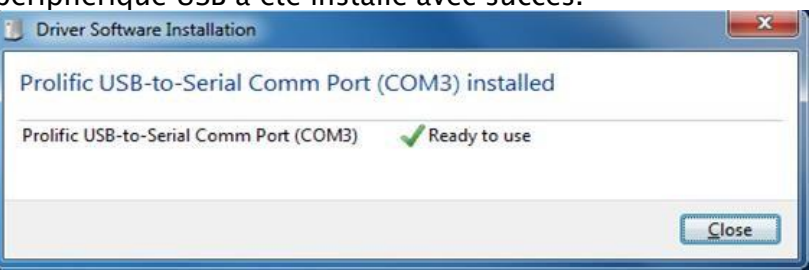

Ce message signifie que le pilote de périphérique USB n'a pas été installé correctement. Passez à la méthode 2.

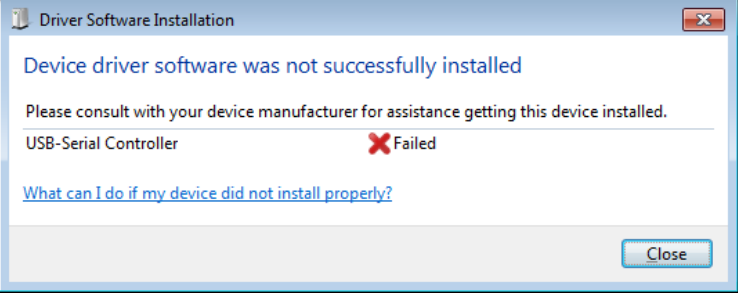

#### Méthode 2

Cette section traite du téléchargement et de l'installation du pilote de périphérique USB depuis le site web d'École Robots.

① Rendez-vous sur le site web d'École Robots à l'adresse [https://www.ecolerobots.com/studuino/](http://wwwartec-kk.co.jp/studuino/download_en.html) puis téléchargez la version Windows du pilote du périphérique.

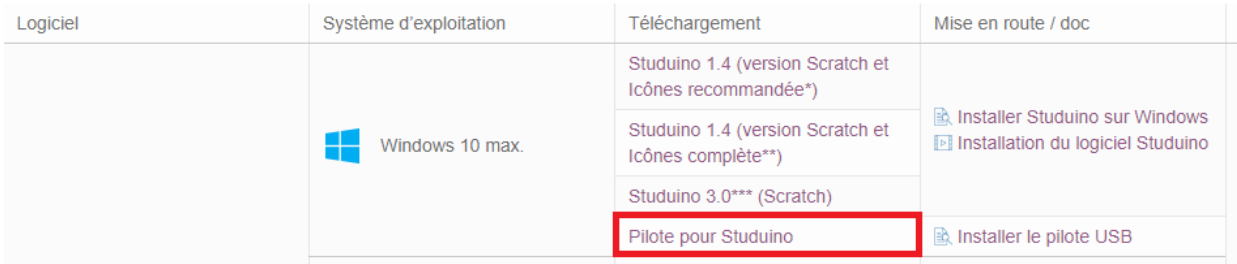

- ② Cliquez sur le fichier que vous venez de télécharger en ① (PL2303\_Prolific\_DriverInstaller\_v1.8.19.zip) pour le décompresser. Vous devriez voir le fichier dans l'image suivante.
	- checkChipVersion\_v1006.exe LogoVerificationReport.pdf PL2303 Windows Driver User Manual v1.8.0.pdf 图 PL2303 DriverInstallerv1.8.19 ReleaseNote.txt PL2303\_Prolific\_DriverInstaller\_v1.8.19.exe 图 PL2303CheckChipVersion\_ReadMe.txt

3 Double-cliquez sur PL2303\_Prolific\_DriverInstaller\_v1.8.19.exe depuis  $\textcircled{2}$  et suivez les étapes pour installer les pilotes.

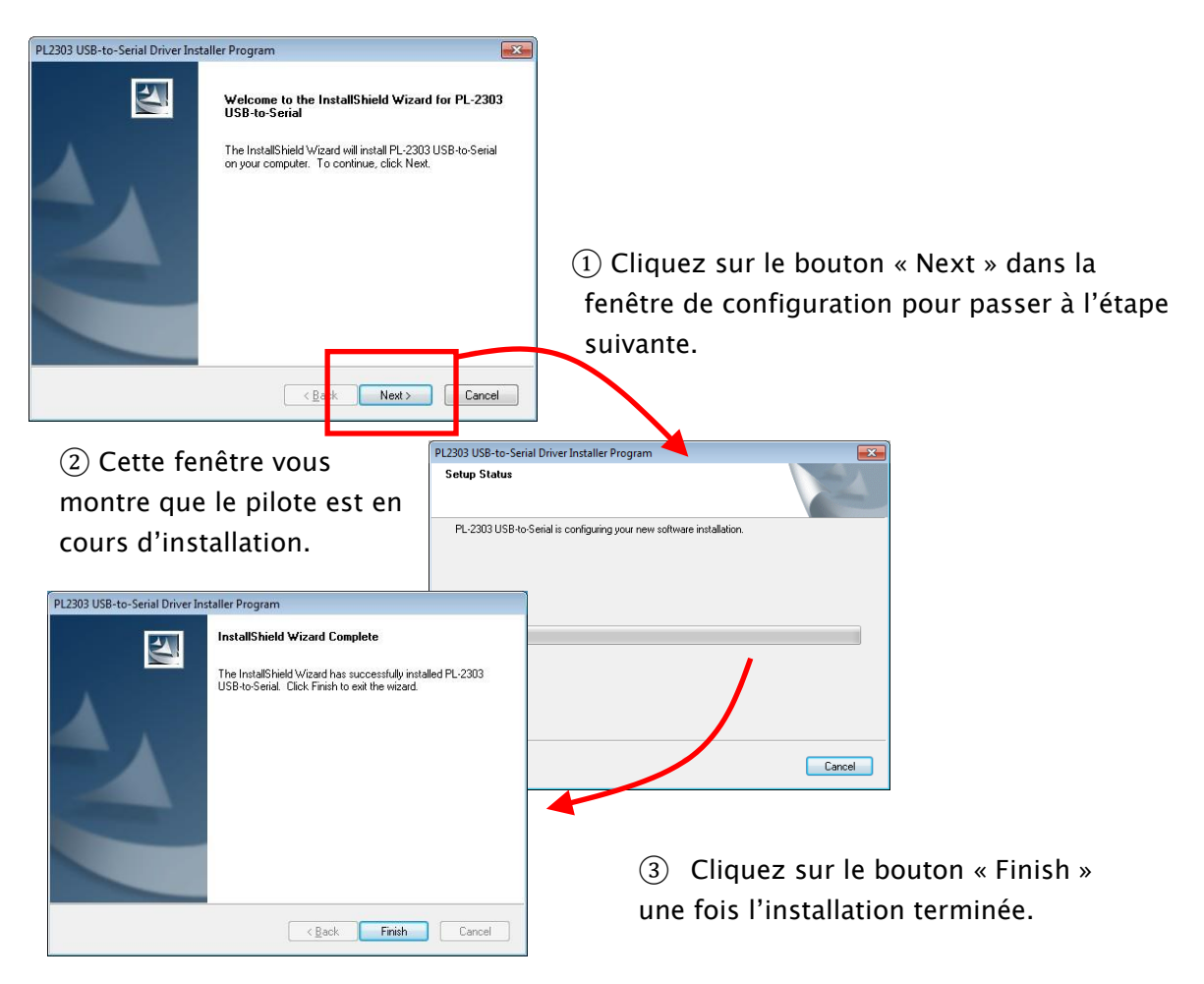

Vous avez maintenant installé votre pilote de périphérique USB. Le PC reconnaitra désormais votre carte Studuino lorsque vous le connecterez via un câble USB.

Vous avez maintenant installé votre pilote de périphérique USB. Le PC reconnaitra désormais votre carte Studuino lorsque vous le connecterez via un câble USB.

④ Connectez votre Studuino à votre PC en utilisant un câble USB.

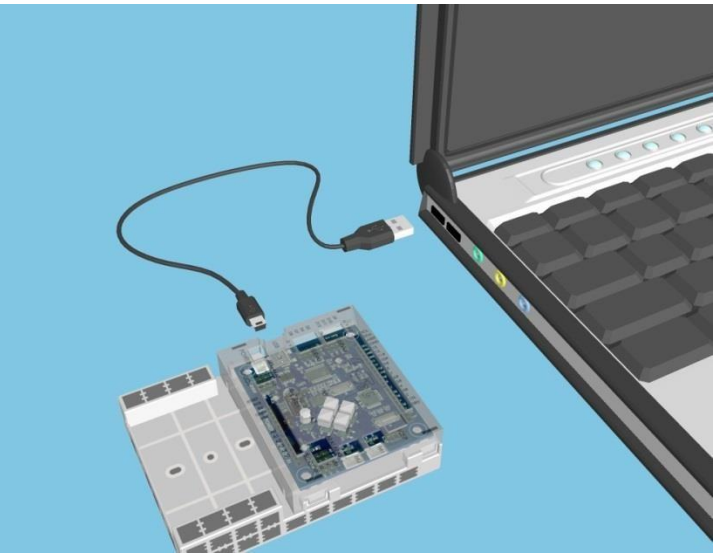

⑤ Vous aurez confirmation que votre pilote de périphérique USB a été installé lorsque qu'une bulle située dans le coin inférieur droit de votre écran indiquera que « le pilote de périphérique a été installé avec succès ». Passez à l'étape suivante si vous voyez un autre message apparaitre.

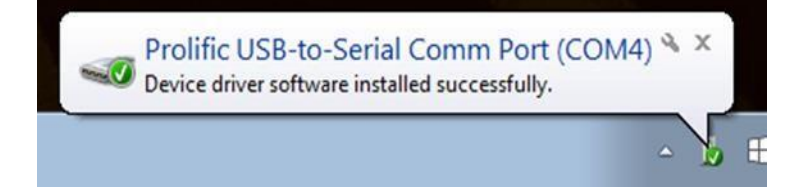

<span id="page-8-0"></span>⑥ Vous verrez une petite bulle apparaitre sur le coin inférieur droit de votre écran indiquant « Installing device driver software » (pilote de périphérique en cours d'installation). Cliquez sur l'icône pour ouvrir la fenêtre d'installation du pilote.

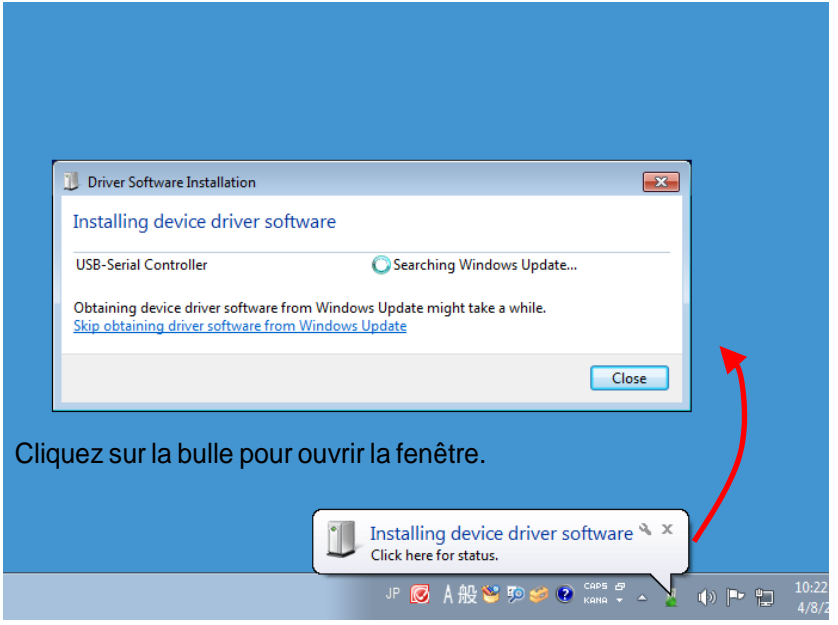

Si la bulle disparait, cliquez sur le symbole  $\triangle$  sur le coin inférieur droit de la barre de tâches pour ouvrir la zone de notifications. Cliquez sur l'icône pour ouvrir la fenêtre d'installation du pilote.

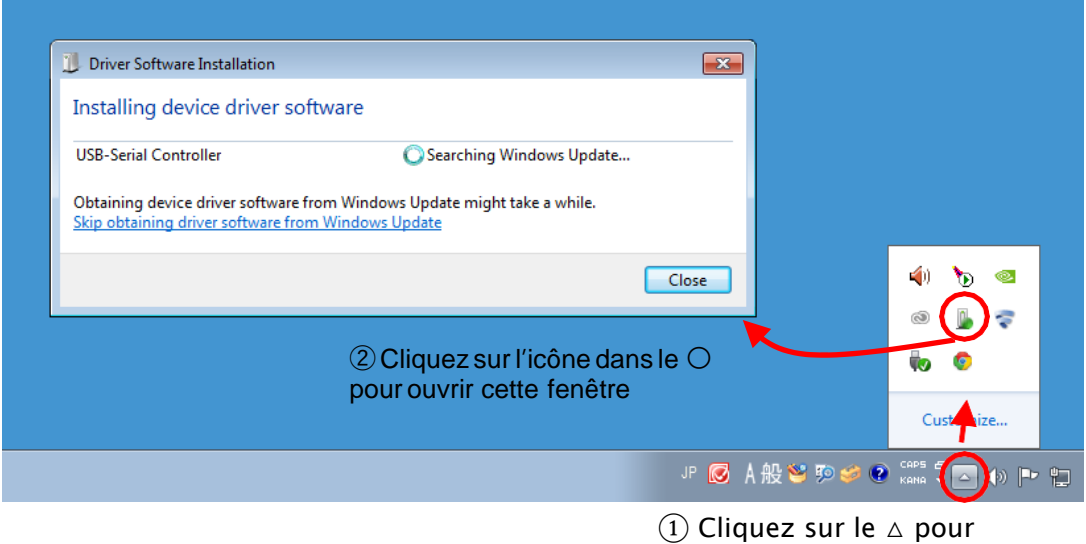

ouvrir la zone de notifications

⑦ Cliquez sur « Skip obtaining driver software from Windows Update » (passer pour obtenir des pilotes à partir de Windows Update) dans la fenêtre que vous venez d'ouvrir [⑥](#page-8-0).

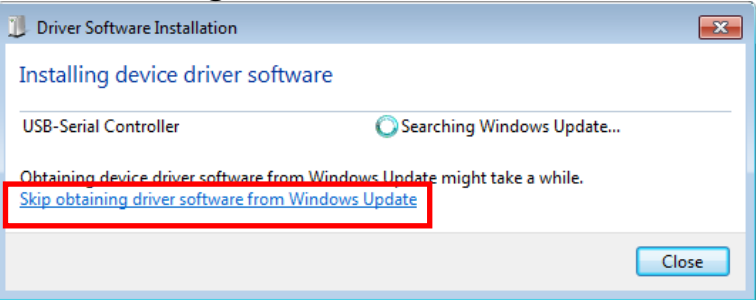

⑧ Si le message ci-dessous s'affiche, cela signifie que le pilote de périphérique

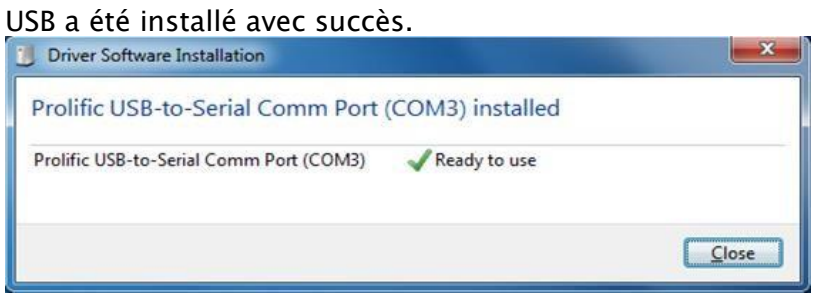

#### Méthode 3

Cette section traite du téléchargement et de l'installation du pilote de périphérique USB depuis le site web d'École Robots sur Windows 11.

① Rendez-vous sur le site web d'École Robots à l'adresse [https://www.ecolerobots.com/studuino/](http://wwwartec-kk.co.jp/studuino/download_en.html) puis téléchargez la version Windows du pilote du périphérique.

★ Avant de commencer, assurez-vous que votre carte programmable Studuino est connectée à votre PC avec un câble USB.

1. Cliquez sur l'icône de démarrage dans la barre de tâches de votre PC et cliquez sur Device Manager.

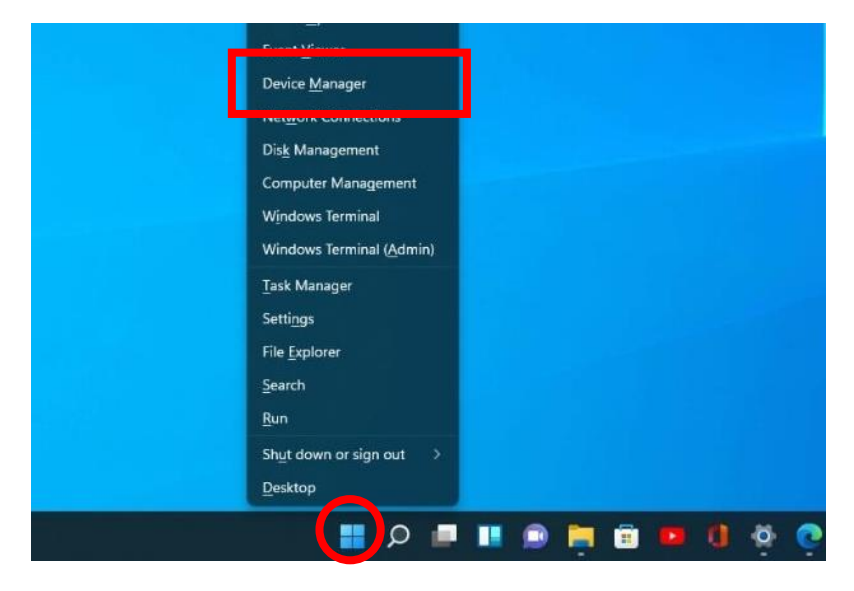

2. Cliquez sur > à côté de Ports (COM and LPT). Vous verrez s'afficher sur votre écran l'image ci-dessous. Faîtes un clic droit sur « Please install…Windows 11 and further OS » (Veuillez installer…Windows 11 et système d'exploitation supérieur), puis cliquez sur Update driver (Mettre à jour le pilote).

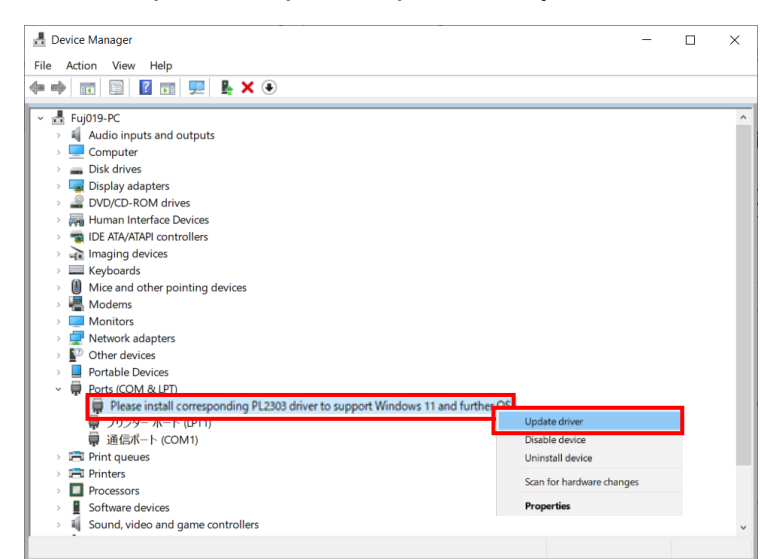

3. Cliquez sur Browse my computer for driver software (Recherche de pilotes sur mon ordinateur).

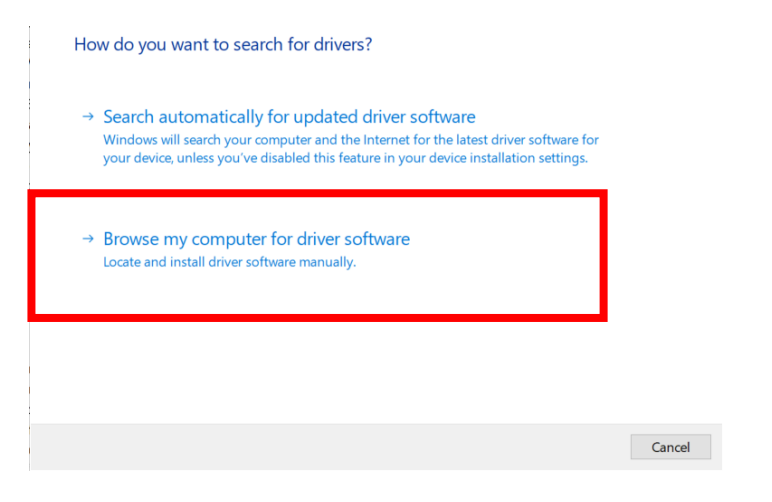

4. Cliquez sur Let me pick from a list of available drivers on my computer. (Laissez-moi choisir dans une liste de pilotes disponibles sur mon ordinateur).

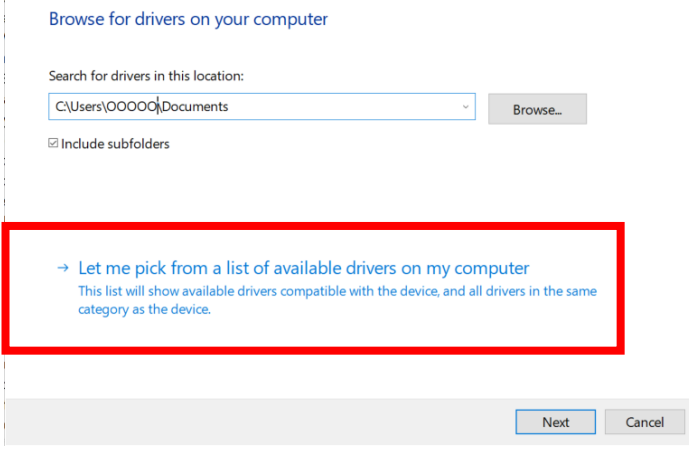

5. Sélectionnez Prolific…Version :3.8.39.0 [2021/01/08] et cliquez sur Next (Suivant). Si jamais la version 3.8.39.0 [2021/01/08] n'est pas disponible, sélectionnez la plus ancienne version disponible.

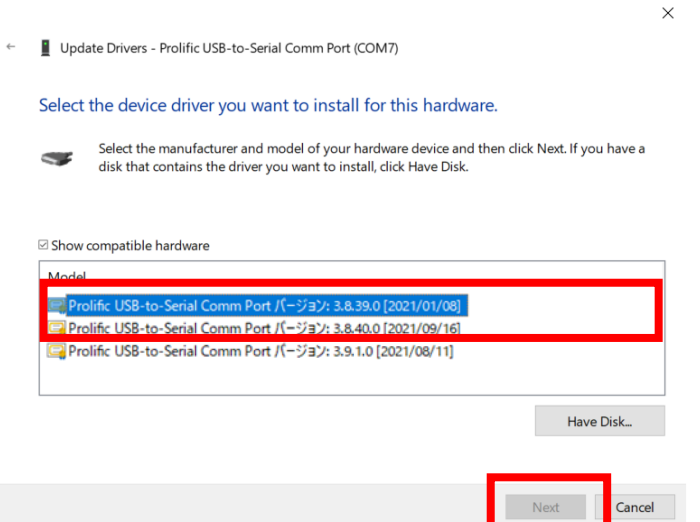

- 6. Une fois la mise à jour réalisée, vous devriez voir sous Ports dans Device Manager Prolific USB-to-Serial Comm Port (COM6) \*. Vous pouvez maintenant utiliser votre carte Studuino avec votre PC.
- ★ Ce port peut être différent sur votre PC.

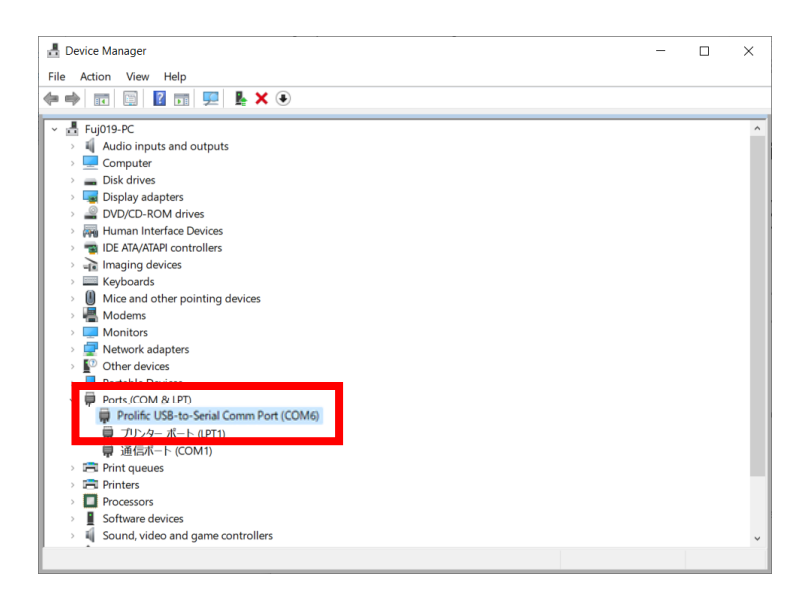

## <span id="page-13-0"></span>3. Mac OS X

#### Rendez-vous sur le site web École Robots à l'adresse

[https://www.ecolerobots.com/studuino/ p](http://www.artec-kk.co.jp/studuino/download_en.html)uis téléchargez la version MAC du

pilote, selon la version de votre OS.

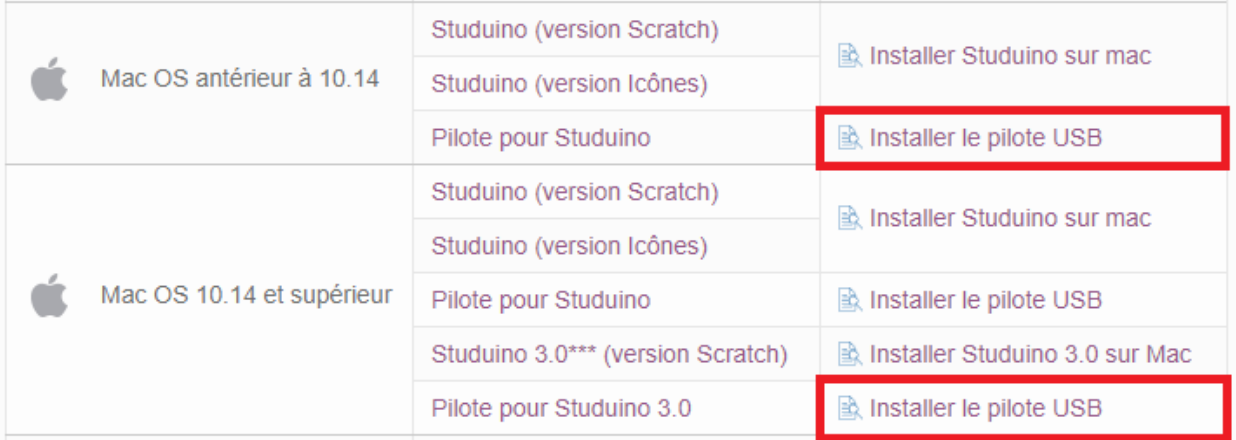

① Ouvrez le fichier téléchargé et exécutez PL2303\_MacOSX\_v1.5.1.pkg.

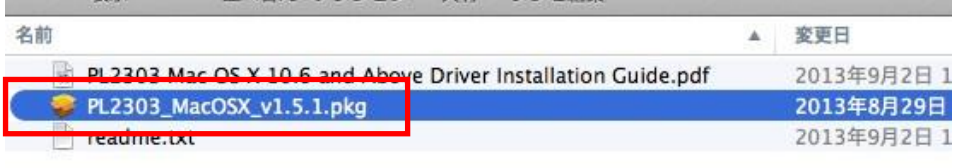

② Suivez les étapes pour installer les pilotes du périphérique USB et redémarrez votre ordinateur pour finaliser l'installation.